## 网上测评操作说明

1. 网上测评须在校园网内完成,输入登录卡刮开的 8 位 (4 位数字+4 位字母)完整账号及验证码进入系统。 其中红卡为 单位测评用卡,蓝卡为分类互评用卡。

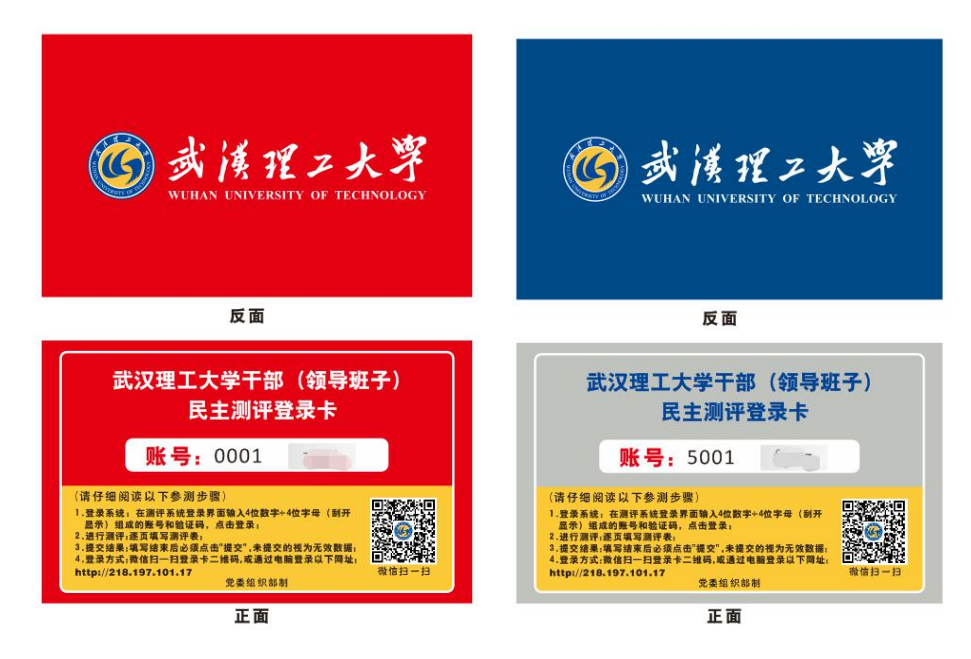

电脑端登录方式[:http://218.197.101.17](http://218.197.101.17)

(外网需通过 VPN 登录)。

手机端登录方式:通过 VPN 登录校园网或手机连接

"WHUT-WLAN"无线网,通过微信扫描测评卡上的二维码登录。

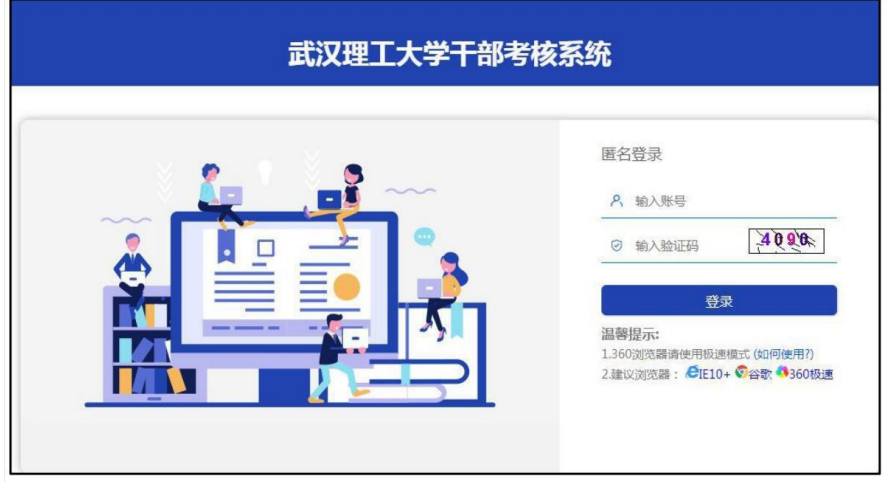

2. 认真阅读"网上测评填写说明及相关要求",点击右下角 "已阅读"开始测评。

3.结合测评对象的日常工作表现,按照页面左侧顺序,按照 领导班子、中层正职干部、中层副职干部的顺序逐页、逐项 客观公正地填写测评表,每完成对一个评价对象的测评,点 击"保存"或"保存(并跳转至下一页)"。

4. 全部测评表填写完成后,点击左下角"提交"按钮完成测 评。未提交的视为无效数据,提交后账号将不能再登录系统。

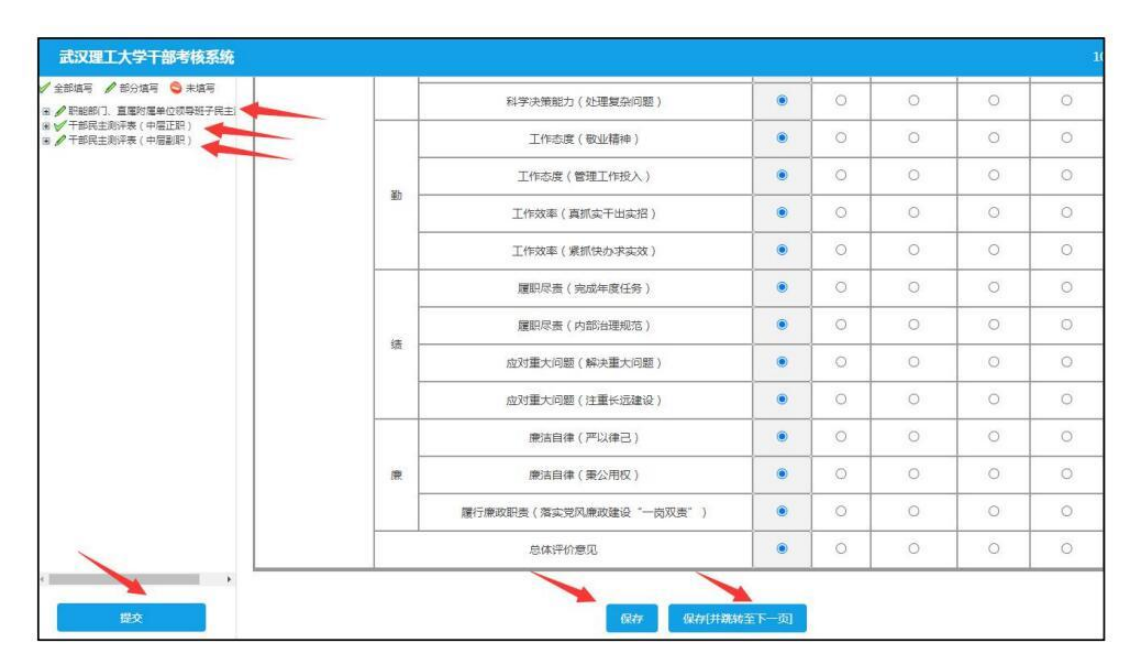

5.确认是否完成测评,可以进入第一步中的登录页面,输入 登录卡账号,提示不能再次登录系统,表示已完成了此次测 评。

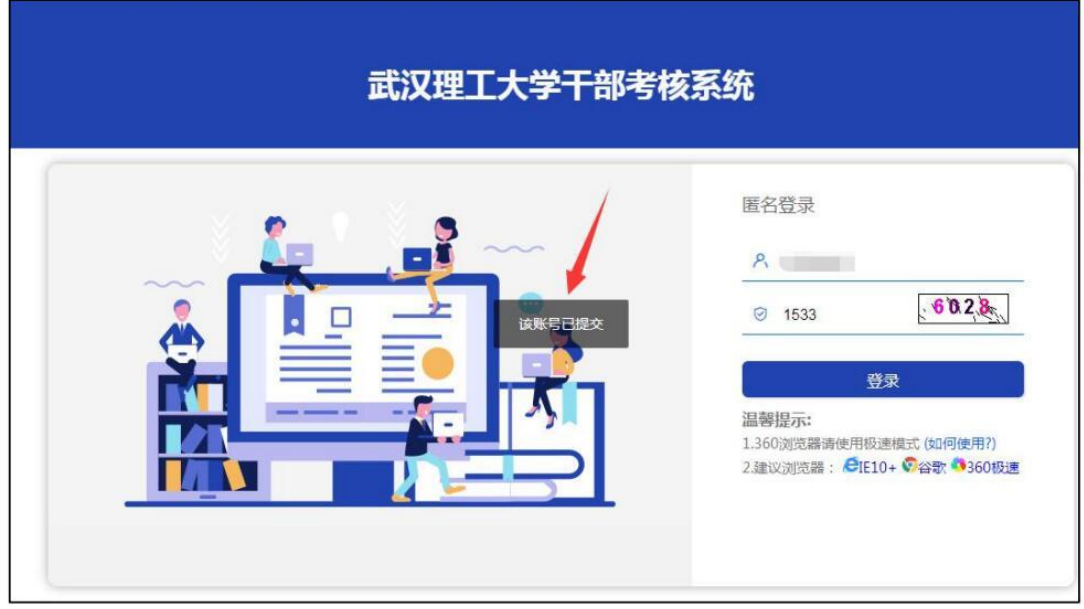

6. 手机端登录系统后,提示网址跳转,点击"继续访问"进 入登录界面,输入登录卡账号开始测评。测评步骤和电脑端 一致。

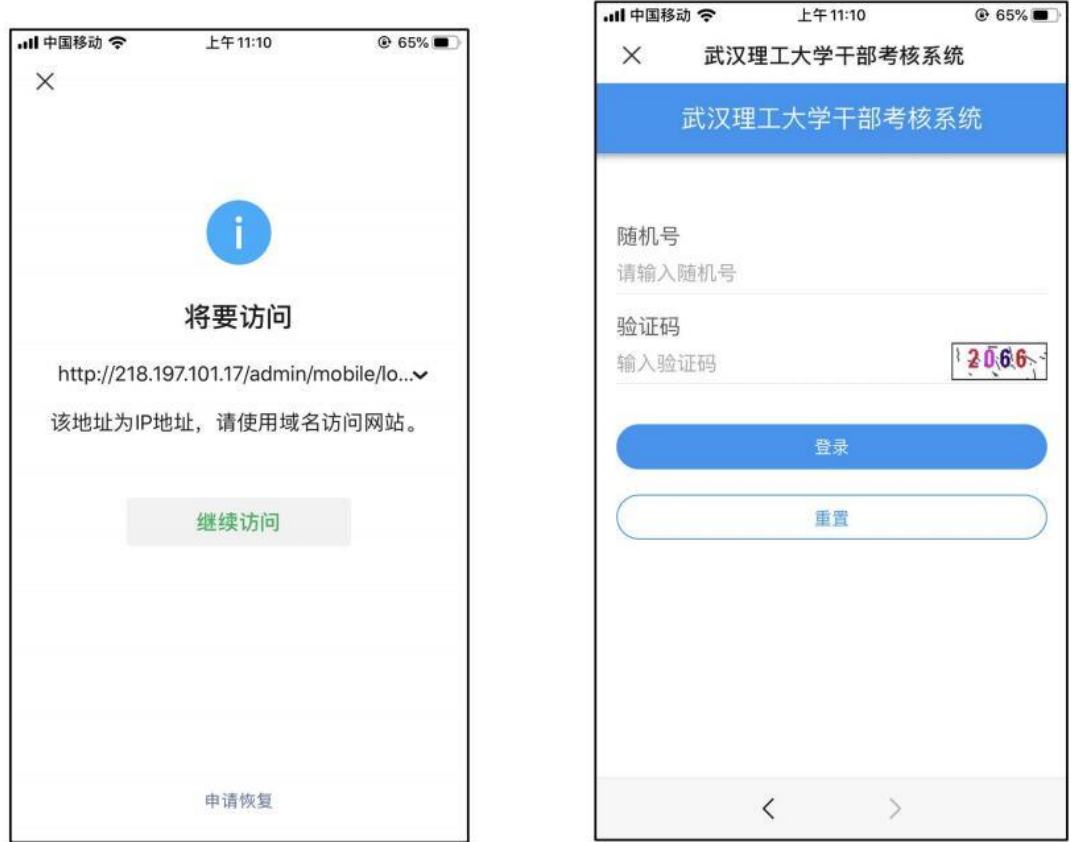

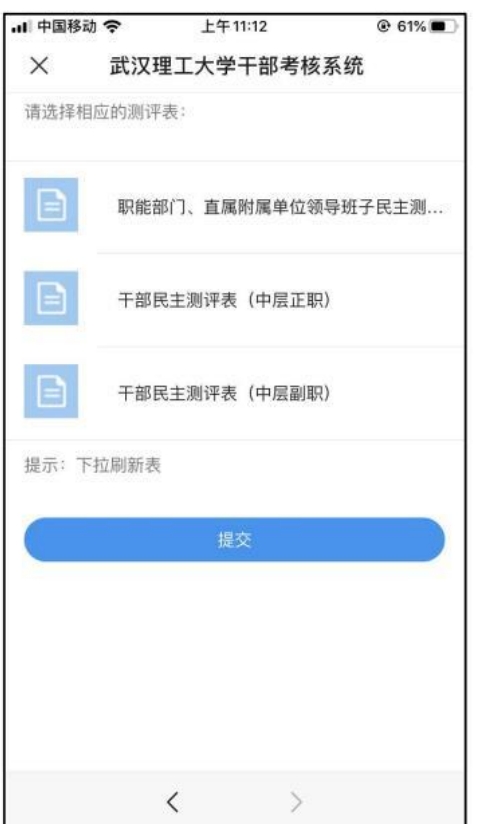

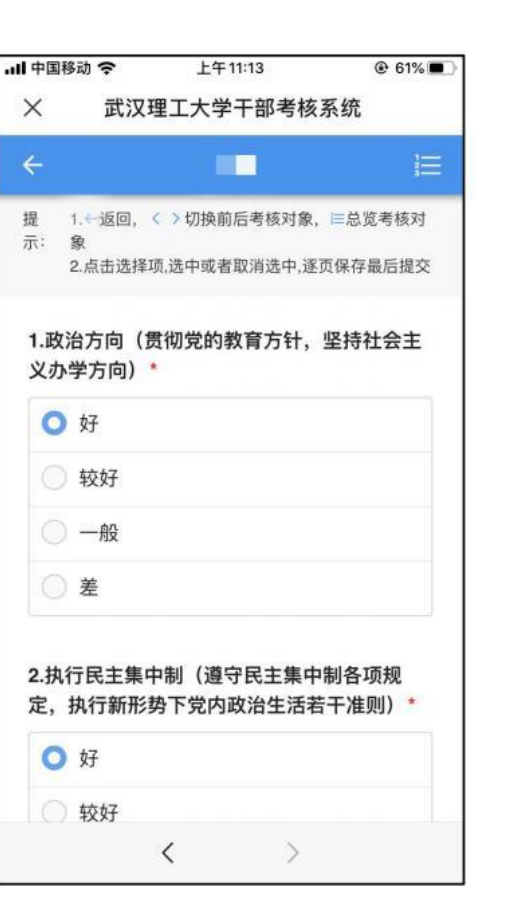